## Bayerisches Landesamt für Umwelt

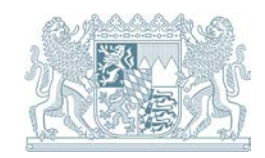

Handlungshilfe Integrierte Managementsysteme (IMS)

# **Bedienungsanleitung**

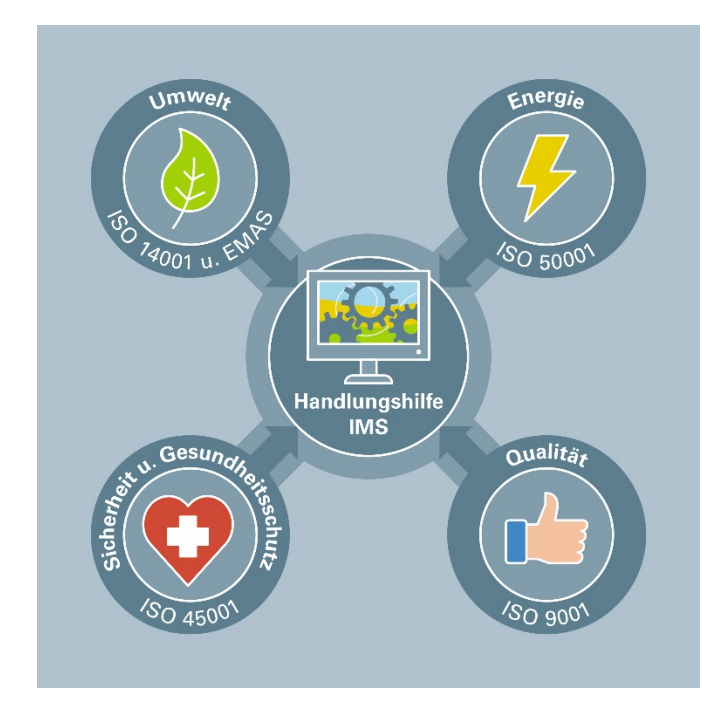

## **1 Vorgehensweise**

Im Folgenden werden Sie Schritt für Schritt zur Einführung eines Integrierten Managementsystems angeleitet.

Wenn Sie das Excel-Tool zum ersten Mal benutzen bieten sich folgende erste Schritte an:

- Machen Sie sich der Bedienungsanleitung vertraut
- Passen Sie das Logo an
- Wählen Sie die Normen aus, die Sie integrieren möchten
- Bearbeiten Sie die Checkliste
- Setzen Sie den Handlungsbedarf um
- Kontrollieren Sie Ihre Dokumentation anhand der Dokumentencheckliste

## **2 Titelblatt**

## **2.1 Logo ändern:**

Sie können das Excel-Tool individualisieren indem Sie ihr firmeneigenes Logo einfügen

Klicken Sie dafür auf den Button "Logo ändern" und wählen Sie eine Datei auf Ihrem Computer aus. Klicken Sie im Auswahlmenü auf die Option "Aus einer Datei". Es öffnet sich ein Fenster, in dem Sie Ihren Computer nach dem gewünschten Logo durchsuchen können. Alternativ können Sie auch auf OneDrive zugreifen oder das Internet anhand von Bing nach Bildern durchsuchen. Sie können alle üblichen Grafikformate (PNG, JPG etc.) verwenden.

## **2.2 Normen auswählen:**

Mit Hilfe dieses Buttons können Sie auswählen welche Normen alle durch die Handlungshilfe abgedeckt werden sollen.

Klicken Sie dafür auf den Button "Normen auswählen" und wählen Sie in dem Fenster die Normen aus, die Sie betrachten wollen, indem Sie die Kästchen neben den jeweiligen Normen anklicken. Wenn Sie Ihre Auswahl abgeschlossen haben, klicken Sie zum Bestätigen den Button "Okay". Möchten Sie die Auswahl wieder verwerfen klicken Sie den Button "Abbrechen". Damit wird die letzte Auswahl wiederhergestellt.

Ihre Auswahl hat Einfluss auf die Anzeige im Tabellenblatt "Checkliste". Dort werden die Normanforderungen der ausgewählten Normen in Form einer Checkliste angezeigt. Sobald Sie Ihre Normauswahl bestätigt haben, werden Sie automatisch auf das Tabellenblatt "Checkliste" weitergeleitet.

## **2.3 Erfüllungsgradanzeige:**

Hier können Sie den Status der Bearbeitung Ihrer ausgewählten Normen überwachen

Die Erfüllungsgradanzeige zeigt Ihnen den prozentualen Erfüllungsgrad der einzelnen Normenkapitel, anhand eines Balkendiagramms, an. Die Handlungshilfe berechnet wieviel Prozent der Anforderungen eines Kapitels bereits abgeschlossen sind. Wenn Sie eine Anforderung in der Checkliste als "erledigt" markieren, ändert sich folglich der Erfüllungsgrad auf der Startseite.

## **2.4 Kontakt:**

Sie können bei Fragen den Kontakt mit einem Ansprechpartner aufnehmen

Klicken Sie dafür auf den Button "Kontakt" und melden Sie sich über eine der dort hinterlegten Kontaktinformationen. Das Ziel ist die Handlungshilfe so intuitiv wie möglich zu gestalten, sodass Sie allein damit zurechtkommen und Fragen bezüglich der Bedienung erst gar nicht aufkommen. Sollten Sie doch einmal ein Problem haben, und allein nicht weiterkommen, können Sie sich mit Ihren Fragen an das Bayerische Landesamt für Umwelt wenden. Ein umfassender technischer Support kann jedoch leider nicht zur Verfügung gestellt werden.

## **3 Checkliste**

Die Checkliste ist nach der High Level Structure (HLS) der Kapitel der ISO-Normen aufgebaut. Jede Zeile stellt eine Anforderung, einer oder mehrerer der ausgewählten Normen, dar. In der Spalte A wird der Kapitelbezug der jeweiligen Anforderung in der Norm genannt. Die Spalte B beschreibt die einzelnen Anforderungen der Normen vollständig in allgemeinverständlichen Formulierungen.

Falls es Unterschiede bezüglich einer Anforderung zwischen den einzelnen Normen gibt, werden die Besonderheiten im normspezifischen Bereich, den farblich markierten Spalten (M-Q), für jede Norm erläutert. Falls für eine Anforderung diese Felder hingegen leer sind, gilt der Inhalt des Feldes "Anforderung" und des Feldes "Handlungsbedarf" einheitlich für alle ausgewählten Normen. Wenn ein Feld im normspezifischen Bereich durchgestrichen ist, findet die Anforderung dieser Zeile für die entsprechende Norm keine Anwendung.

#### **3.1 Selbstbewertungsbereich:**

Sie können die Umsetzung der einzelnen Normanforderungen mit der Checkliste überwachen.

Bearbeiten Sie die Checkliste, indem Sie in einer ersten Bestandsaufnahme den aktuellen Umsetzungsstand der einzelnen Anforderungen in Ihrem Unternehmen überprüfen. Bewerten Sie die Umsetzung der einzelnen Anforderungen, indem Sie den zutreffenden Status in den Spalten D-F anklicken. Wird eine Anforderung als "erledigt" markiert, ändert sich in der Statusanzeige der prozentuale Erfüllungsgrad des zugehörigen Normkapitels. Wird eine Anforderung hingegen als "in Arbeit" oder "noch offen" markiert, wird eine Handlungsempfehlung in der Spalte "Handlungsbedarf" und im Tabellenblatt "Handlungsbedarf" angezeigt.

#### **3.2 Kommentarfeld:**

Sie können Bemerkungen zur Umsetzung einer Anforderung ergänzen.

Die Checkliste verfügt über ein Kommentarfeld (Spalte G), indem Sie zu jeder Anforderung zusätzliche Bemerkungen bzgl. des Bearbeitungsstands oder firmenspezifischer Besonderheiten eintragen können. Der Inhalt des Kommentarfelds wird in dem Feld "Handlungsempfehlung" übernommen und auch in das Tabellenblatt "Handlungsbedarf" übertragen.

#### **3.3 Handlungsbedarf:**

Sie können den Handlungsbedarf zur Erfüllung der Anforderungen ermitteln.

Der Handlungsbedarf (Spalte I) leitet sich aus den noch offenen und sich in Arbeit befindenden Anforderungen her. Dieser wird nur angezeigt, wenn eine Anforderung noch nicht abgeschlossen ist. Der Handlungsbedarf stellt quasi die To-Do-Liste der Handlungshilfe dar und gibt Ihnen eine Handlungsempfehlung für weiterführende Schritte, um die Konformität mit der Anforderung zu erfüllen.

#### **3.4 Dokumentenvorlagen:**

Sie können einige geforderte Dokumente mit der Hilfe von mitgelieferten Vorlagen erstellen. Die mitgelieferten Vorlagen müssen jedoch nicht zwingend von Ihnen verwendet werden.

Die verschiedenen Normen fordern die Dokumentation ausgewählter Anforderungen. Das Tabellenblatt "Dokumentation" gibt Auskunft darüber, welche der Anforderungen dokumentiert werden müssen. Die Handlungshilfe stellt dafür einige Vorlagendokumente bereit, die Ihnen als Hilfe dienen sollen, die geforderten Dokumente zu verfassen. Für die Anforderungen, für die eine Dokumentenvorlage verfügbar ist, sehen Sie in Spalte L eine Grafik mit der Aufschrift "Vorlage". Um ein Vorlagendokument zu öffnen klicken Sie auf die Grafik. Dadurch wird das Dokument geöffnet und kann von Ihnen bearbeitet und an Ihr Unternehmen angepasst werden.

#### **3.5 Dokumente anpassen:**

Sie können die Vorlagen durch eigene Dokumente ersetzen und um zusätzliche Dokumente erweitern.

Grundsätzlich haben Sie die Möglichkeit für jede Anforderung ein Dokument abzulegen. Wenn Sie zusätzliche Dokumente für Anforderungen einfügen möchten, für die es bisher kein Vorlagendokument gibt, klicken Sie in die Spalte L der entsprechenden Zeile und geben Sie dort einen beliebigen Dokumentennamen ein. Machen Sie danach einen "Rechtsklick" auf die Zelle und wählen Sie in der Liste die Option "Link" aus. Im sich öffnenden Dropdownmenü können Sie dann die Option "Link einfügen" anklicken. Es öffnet sich ein Benutzerdialog, indem Sie auf der linken Seite des Fensters (Link zu:) die Option "Datei oder Webseite" auswählen müssen. In der Mitte des Fensters können Sie Ihren Computer dann nach der entsprechenden Datei durchsuchen und durch Bestätigung von "OK" auswählen. Der Name in der Zelle wird danach blau und unterstrichen angezeigt und das Dokument kann durch Doppelklick darauf geöffnet werden. Alternativ können Sie auch eine eigene Grafik einfügen und diese analog durch Rechtsklick darauf mit einem Link belegen. Gehen Sie dafür in der Taskleiste auf "Einfügen", unter "Illustrationen" finden Sie im Menü "Formen" verschiedene Grafiken, wovon Sie eine auswählen können. Wenn Sie die gleiche Grafik, die für die Vorlagen verwendet wird, nutzen möchten, können Sie diese auch kopieren und an einer anderen Stelle einfügen.

Analog kann das Verfahren angewendet werden, um einer bereits existierenden Grafik ein eigenes Dokument zuzuweisen. Dafür muss nach dem Rechtsklick darauf lediglich die Option "Link bearbeiten" gewählt werden und es kann der Pfad der gewünschten Datei eingegeben oder die Datei auf dem Computer ausgewählt werden.

## **3.6 Zeilen ein- und ausblenden:**

Sie können die Anforderungen einzelner Kapitel ein- und ausblenden.

Sie haben die Möglichkeit den Inhalt der Checkliste teilweise oder ganz ein- und auszublenden. Sie können zum Beispiel nur die Anforderungen des Normenkapitels, das Sie zurzeit bearbeiten, anzeigen lassen. Das kann mitunter sinnvoll sein, um die Übersichtlichkeit zu steigern. Klicken Sie dafür den Button "Alle ausblenden" oberhalb der Checkliste (Spalte I). Um die Anforderungen, eines bestimmten Kapitels wieder einzublenden klicken Sie den Button "Zeilen einblenden" neben der entsprechenden Kapitelüberschrift. Mit den Buttons können Sie beliebig einzelne Kapitel ein- und ausblenden, oder alle Kapitel auf einmal aus- und wieder einblenden.

## **3.7 Wiederkehrende Pflichten:**

Sie können sehen welche der Anforderungen in regelmäßigen Abständen kontrolliert und aktualisiert werden müssen.

In Spalte "Wiederkehrend" sind die Anforderungen mit "ja" markiert, die wiederholt aktualisiert werden müssen. Es handelt sich um die wiederkehrenden Pflichten innerhalb des Managementsystems (z.B. Umwelterklärung, -politik usw.). Diese müssen nicht zwangsläufig jährlich neu gemacht werden, sondern lediglich laufend auf dem aktuellen Stand gehalten werden.

## **3.8 Blattschutz entfernen:**

Sie können den Blattschutz entfernen, wenn Sie Veränderungen an der Tabelle vornehmen wollen, die über die normalen Funktionalitäten hinausgehen.

Grundsätzlich können Sie in allen Tabellenblättern den Blattschutz entfernen, sodass Sie die Tabellen frei bearbeiten können. Klicken Sie dafür in der Taskleiste auf "Überprüfen" und klicken Sie unter "Schützen" das Icon "Blattschutz aufheben". Die Aufhebung gilt nur für das aktuell ausgewählte Tabellenblatt. Die Tabellenblätter Prozessbezug und Dokumentation sind so konzipiert, dass der Blattschutz, wenn er

einmal ausgeschalten ist manuell wieder aktiviert werden muss. In den Tabellenblättern Titelblatt, Checkliste und Handlungsbedarf jedoch ist der Blattschutz so programmiert, dass dieser automatisch reaktiviert wird, um die Funktionalitäten vor ungewollten Modifikationen zu schützen. Vermeiden Sie daher, wenn Sie eine automatische Reaktivierung des Blattschutzes während der Bearbeitung verhindern wollen, folgende Funktionen: Im Tabellenblatt Titelblatt wird der Blattschutz reaktiviert durch die Schaltflächen "Normen auswählen" und "Logo ändern", im Tabellenblatt Checkliste wird der Blattschutz reaktiviert durch das Ein- und Ausblenden von Zeilen und im Tabellenblatt Handlungsbedarf durch das Wechseln und erneute Öffnen des Tabellenblattes.

## **4 Handlungsbedarf**

#### **4.1 Eingabedatum:**

Sie können an dieser Stelle eintragen wann Sie eine Nichtkonformität identifiziert haben.

Unter einer Nichtkonformität ist eine noch nicht erfüllte Anforderung zu verstehen. Zum Beispiel wurde in einem bestimmten Dokument identifiziert, dass z.B. die Anforderung "Beschreibung des Kontextes" fehlt.

#### **4.2 Auslöser:**

Sie können an dieser Stelle auswählen in welchem Kontext Sie eine Nichtkonformität identifiziert haben.

Eine Nichtkonformität mit der jeweiligen Anforderung wurde aufgedeckt, hier beschreiben Sie in welchen Rahmen die Nichtkonformität identifiziert wurde, zum Beispiel könnte dies das interne Audit oder eine Begehung sein. Sie können in einem Dropdownmenü verschiedene Optionen für Auslöser auswählen.

#### **4.3 Nichtkonformität:**

An dieser Stelle informiert Sie die Handlungshilfe darüber welches Kapitel der Normen, durch die nicht erfüllte Anforderung betroffen ist.

Wenn eine Anforderung nicht erfüllt ist, gilt damit auch das entsprechende Kapitel in der Norm als nicht erfüllt. Diese Spalte informiert Sie darüber, welches Kapitel nicht erfüllt ist und ermöglicht Ihnen dadurch sich dieses Kapitel im Detail nochmal anzusehen.

#### **4.4 Ursachenanalyse:**

An dieser Stelle sollten Sie hinterfragen, warum die Anforderung bisher nicht umgesetzt wurde.

Gibt es einen konkreten Grund, warum die entsprechende Anforderung noch nicht erfüllt wurde? Zum Beispiel warten Sie womöglich auf die Freigabe eines Dokumentes einer anderen Abteilung.

#### **4.5 Verbesserungsmaßnahmen:**

In dieser Spalte können Sie den konkreten Handlungsbedarf für die Anforderung einsehen, also was gemacht werden muss, um die Anforderung zu erfüllen.

## **4.6 Verantwortlichkeit:**

In dieser Spalte können Sie eintragen wer für die Umsetzung des offenen Punktes verantwortlich sein soll.

#### **4.7 Termin:**

An dieser Stelle legen Sie einen Termin fest, bis wann die Anforderung erfüllt werden muss.

## **4.8 Status:**

Hier können Sie angeben wie der Status der Erfüllung der Anforderung ist.

Eine Anforderung kann anhand eines Dropdownmenüs in die Kategorien "offen", "in Arbeit" und "erledigt" eingeteilt werden. Anmerkung: Durch die Einteilung einer Anforderung als "erledigt" wird nicht automatisch auch der Selbstbewertungsbereich in der Checkliste geändert. Das heißt Sie müssen manuell in die Checkliste springen und auch hier den Status einer Anforderung anpassen, wenn diese erledigt ist.

## **4.9 Bemerkung:**

In dieser Spalte können Sie zusätzliche Informationen und Kommentare einfügen.

## **4.10Wirksamkeit:**

An dieser Stelle beschreiben Sie einen Plan, wie die Wirksamkeit der Erfüllung einer Anforderung überprüft werden soll.

## **5 Dokumentencheckliste**

Anhand der Dokumentencheckliste können Sie kontrollieren, ob Sie alle Pflicht-dokumente verfügbar haben.

Die Dokumentencheckliste gibt Auskunft darüber welche Kapitel der Normen verpflichtend dokumentiert werden müssen. Die "x" in der Tabelle zeigen, welche der Normen die Dokumentation der jeweiligen Anforderungen fordert. Wenn eine Zelle hingegen leer ist, bedeutet dies, dass die Anforderung in einer Norm enthalten ist, aber nicht verpflichtend dokumentiert werden muss. Ein "-" bedeutet, dass die Anforderung in der entsprechenden Norm nicht vorhanden ist.

## **6 Prozessbezug**

Das Tabellenblatt Prozessbezug dient Ihnen als Orientierungshilfe für den Prozessbezug der einzelnen Anforderungen und stellt eine mögliche Einteilung der Anforderungen nach allgemeinen Prozesskategorien dar.

Eine Einteilung der Anforderungen nach Führungsprozessen, Kernprozessen und Unterstützungsprozessen und der Unternehmensprozesse zu den Prozesskategorien muss letztendlich von jedem Unternehmen selbst definiert werden. Es handelt sich daher um eine Orientierungshilfe, die Ihnen lediglich eine erste Idee über eine beispielhafte Zuordnung geben soll. Die Beschreibungen in den Zellen der Matrix dienen darüber hinaus zusätzlich als Orientierung bezüglich einer konkreteren Zuordnung der Anforderungen zu Abteilungen oder Stellenbeschreibungen, die für die Anforderungen verantwortlich sein könnten. Letztendlich müssen Sie dies jedoch selbst entscheiden. Sie können Ihre eigenen Prozesse und die Prozessnummern aus der Prozesslandschaft in der Tabelle eintragen. Wenn Sie den Blattschutz entfernen, kann man nach Belieben die Tabelle bearbeiten und mit den eigenen Prozessen befüllen.

**Alle Vorlagen müssen je nach Betrieb individualisiert und angepasst werden.**

#### **Impressum:**

#### Herausgeber: Bayerisches Landesamt für Umwelt (LfU) Bürgermeister-Ulrich-Straße 160 86179 Augsburg<br>Telefon: 0821 0821 9071-0 E-Mail: [poststelle@lfu.bayern.de](mailto:poststelle@lfu.bayern.de)<br>Internet: www.lfu.bayern.de [www.lfu.bayern.de](https://www.lfu.bayern.de/)

Bearbeitung: Arqum GmbH, LfU, Antje Krist

Bildnachweis: LfU

Stand: September 2020

Diese Publikation wird kostenlos im Rahmen der Öffentlichkeitsarbeit der Bayerischen Staatsregierung herausgegeben. Jede entgeltliche Weitergabe ist untersagt. Sie darf weder von den Parteien noch von Wahlwerbern oder Wahlhelfern im Zeitraum von fünf Monaten vor einer Wahl zum Zweck der Wahlwerbung verwendet werden. Dies gilt für Landtags-, Bundestags-, Kommunal- und Europawahlen. Missbräuchlich ist während dieser Zeit insbesondere die Verteilung auf Wahlveranstaltungen, an Informationsständen der Parteien sowie das Einlegen, Aufdrucken und Aufkleben parteipolitischer Informationen oder Werbemittel. Untersagt ist gleichfalls die Weitergabe an Dritte zum Zweck der Wahlwerbung. Auch ohne zeitlichen Bezug zu einer bevorstehenden Wahl darf die Publikation nicht in einer Weise verwendet werden, die als Parteinahme der Staatsregierung zugunsten einzelner politischer Gruppen verstanden werden könnte. Den Parteien ist es gestattet, die Publikation zur Unterrichtung ihrer eigenen Mitglieder zu verwenden.

Das Werk ist urheberrechtlich geschützt. Alle Rechte sind vorbehalten. Die publizistische Verwertung der Veröffentlichung – auch von Teilen – wird jedoch ausdrücklich begrüßt. Bitte nehmen Sie Kontakt mit dem Herausgeber auf, der Sie – wenn möglich – mit digitalen Daten der Inhalte und bei der Beschaffung der Wiedergaberechte unterstützt.

Diese Publikation wurde mit großer Sorgfalt zusammengestellt. Eine Gewähr für die Richtigkeit und Vollständigkeit kann dennoch nicht übernommen werden. Für die Inhalte fremder Internetangebote sind wir nicht verantwortlich.

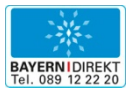

BAYERN | DIREKT ist Ihr direkter Draht zur Bayerischen Staatsregierung. Unter Tel. 0 89 12 22 20 oder per E-Mail unter direkt@bayern.de erhalten Sie Informationsmaterial und Broschüren, Auskunft zu aktuellen Themen und Internetquellen sowie Hinweise zu Behörden, zuständigen Stellen und Ansprechpartnern bei der Bayerischen Staatsregierung.